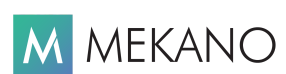

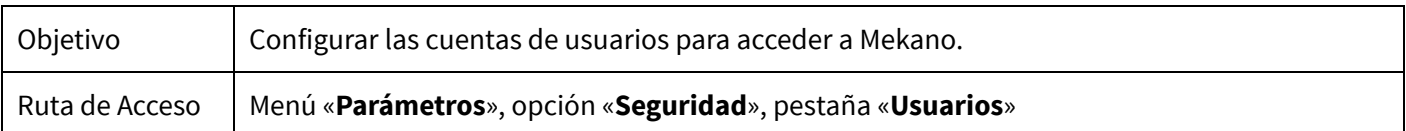

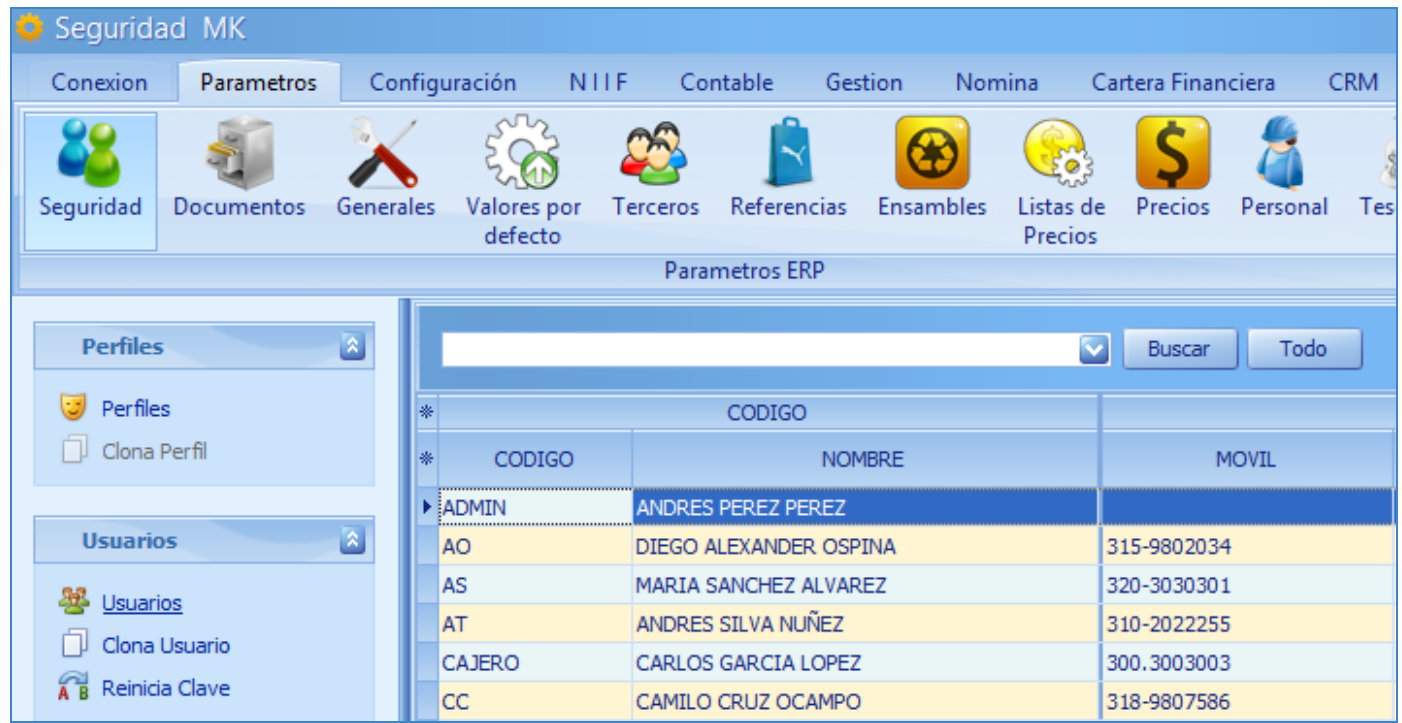

# DESCRIPCIÓN

Mekano en sus múltiples posibilidades permite que sea el Usuario SUPERVISOR quien cree los diferentes accesos de las personas que van a usar la aplicación; permitiendo no solo vincular a cada uno de ellos los «Perfiles» previamente estructurados, sino parámetros adicionales de seguridad que le otorgan a usted y a su empresa un completo esquema de seguridad que brinda tranquilidad y confianza.

Con la correcta configuración, Mekano garantiza la seguridad del aplicativo, además, podrá tener un completo y eficiente análisis representado en auditorias, que le ayudarán al seguimiento de la trazabilidad que tienen todas las operaciones de los usuarios desde su realización, edición o eliminación, lo cual le brindará tranquilidad en todas sus fases operativas.

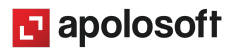

### AMBIENTE DE TRABAJO

Dada su importancia, solo el usuario **SUPERVISOR** puede realizar este proceso porque únicamente él tiene habilitada la opción «Seguridad», por tal motivo, el SUPERVISOR es el responsable de la correcta configuración de los Perfiles y del éxito del esquema de seguridad requerido por la empresa. (Ver «[Perfiles»](http://www.apolosoft.com/documentos/mekano/T027.pdf)).

Recuerde que para ingresar, la clave por defecto del **SUPERVISOR** es la palabra 'ADMIN' si la olvidó la puede reiniciar e ingresar con esta misma clave desde el Server (Ver «[Cambiar](http://www.apolosoft.com/documentos/mekano/T204.pdf) Clave»)

Gracias a que Mekano es un software de fácil uso, todas las ventanas tienen el mismo método para adicionar, grabar, editar o eliminar registros. En el siguiente recuadro puede ver los principales botones de la barra de funciones, acompañados de una tecla rápida:

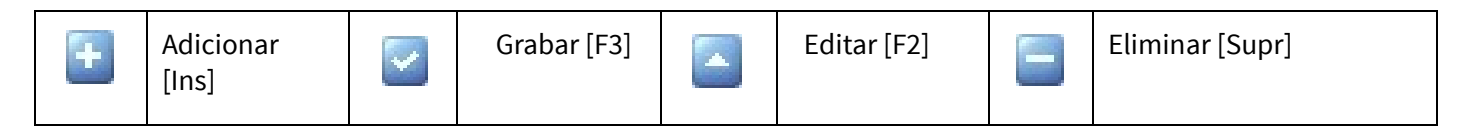

NOTA: La barra de funciones siempre está ubicada en la parte inferior izquierda de cada ventana.

#### CREAR UN NUEVO USUARIO

Adicionar: Ubicado en la opción «Usuarios» (parte superior de la ventana), oprima la tecla [Insert] o el botón Adicionar de la barra de funciones y configure los siguientes campos:

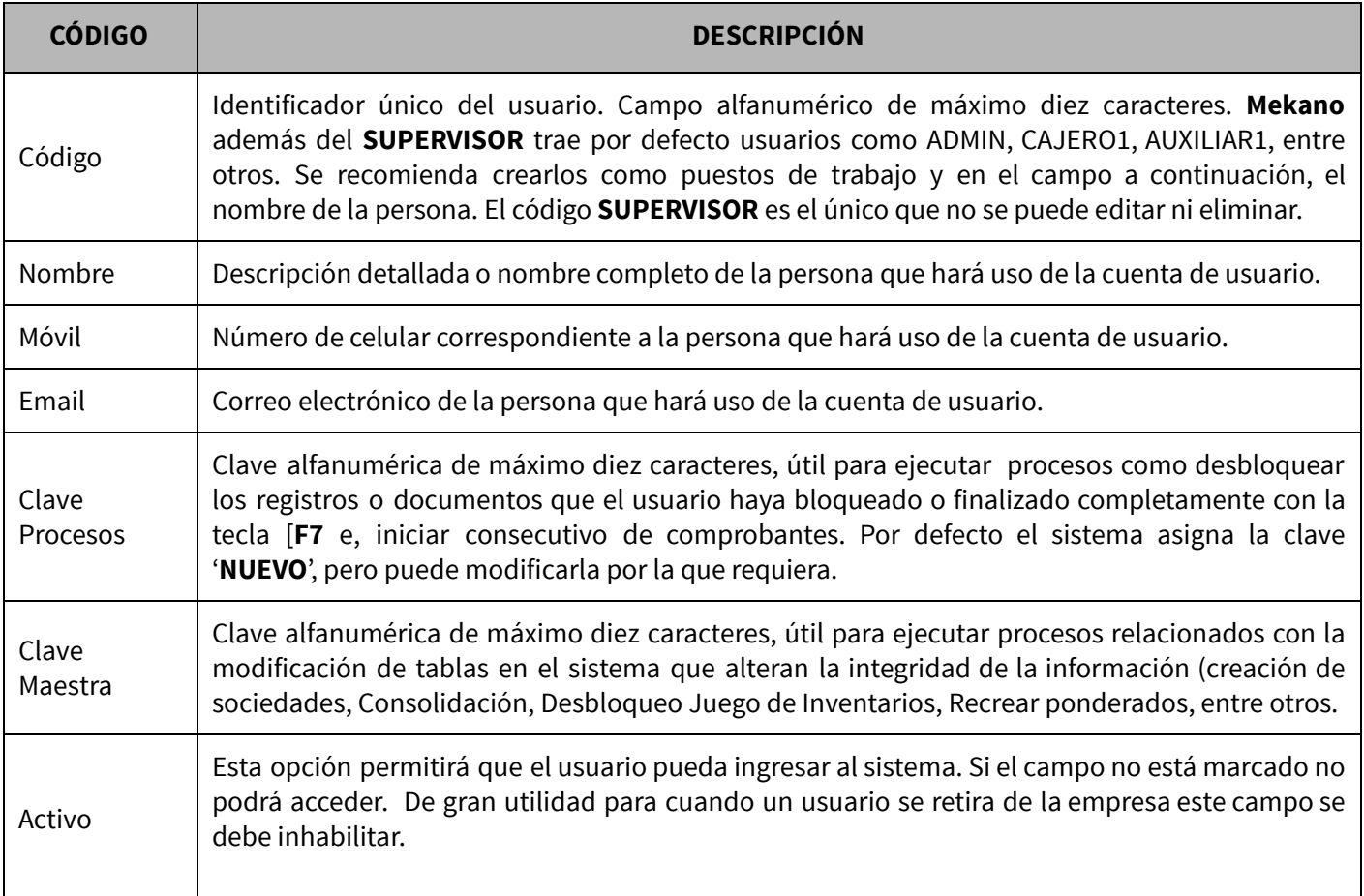

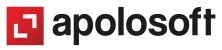

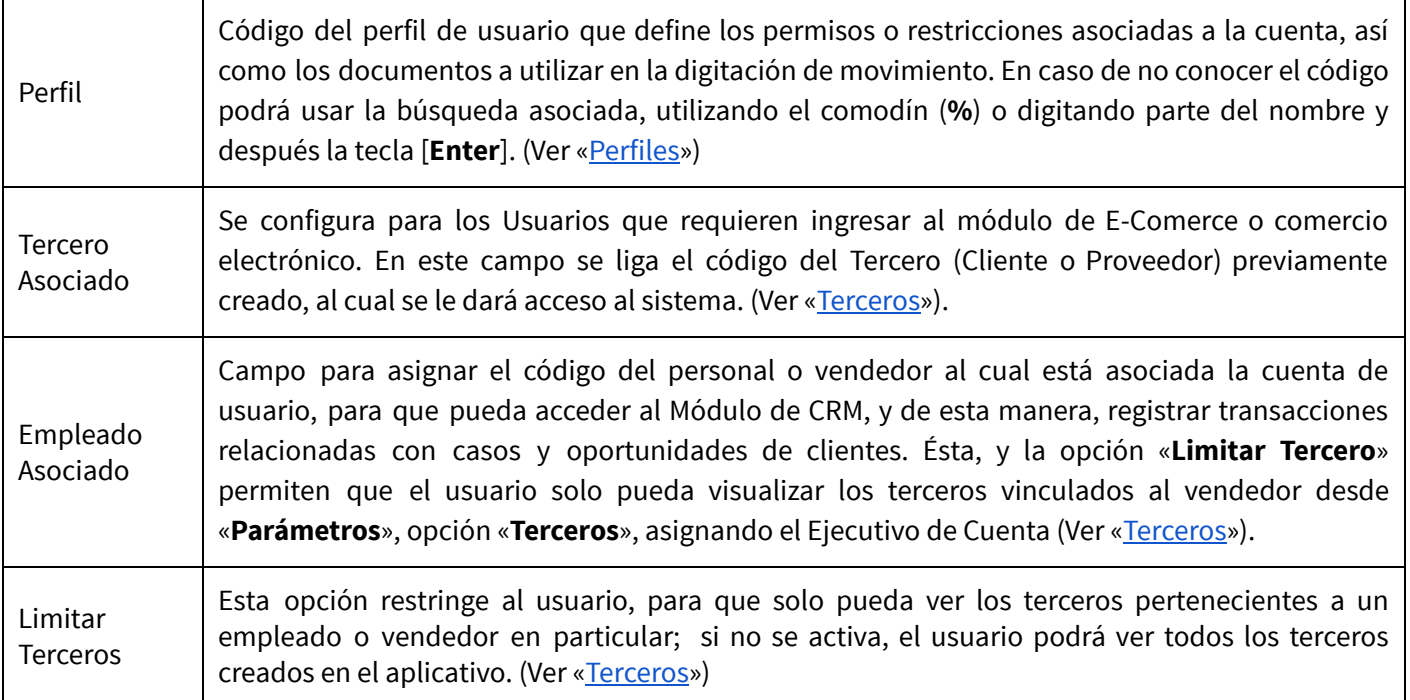

#### INTERVALOS

Esta opción permite al Supervisor del sistema establecer los períodos de tiempo, durante los cuales un usuario podrá digitar o modificar información en la empresa o contabilidad actual; de esta forma, se habilita o se restringe el trabajo operativo en Mekano, con la posibilidad de crear periodos personalizados con el Estado RANGO que complementarán sus posibilidades por los meses del año, por bimestres, por trimestres, y otras alternativas que su empresa requiera.

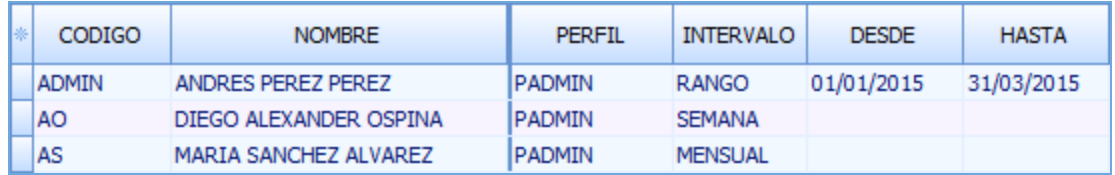

Estos Rangos se pueden asignar a cada Usuario de manera fija o provisional, según como el Supervisor lo establezca y requiera. Vale la pena resaltar que si a un usuario se le asigna otro Período, diferente al que tenía, el único requisito para que el sistema valide dicho cambio es que éste se salga de la aplicación y vuelva a ingresar.

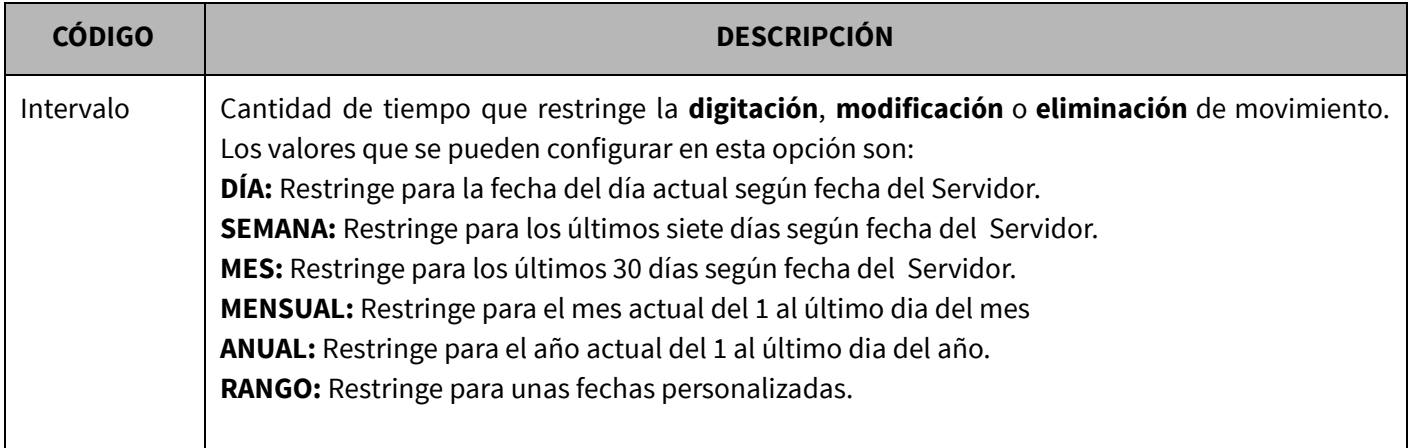

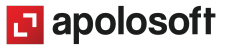

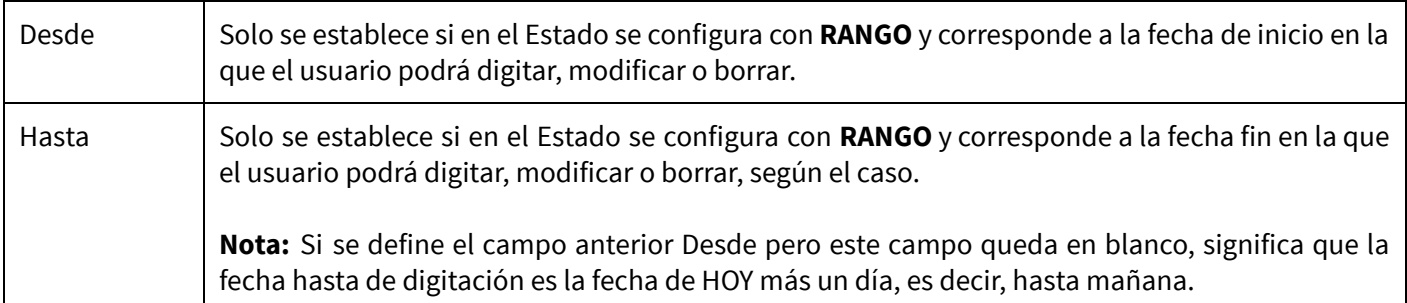

Grabar: Después de configurar las campos, guarde el registro con la tecla [F3] o dé clic en el botón Aceptar de la barra de funciones. Si prefiere puede oprimir la tecla [Flecha Arriba] o [Flecha Abajo].

Editar: Para modificar un Usuario presione la tecla [F2] o el botón Editar de la barra de funciones; use la tecla [F3] para guardar los cambios realizados. Recuerde que el código del Usuario SUPERVISOR no es editable.

Eliminar: Para eliminar un Usuario use la tecla [Supr] o el botón Eliminar de la barra de funciones y confirme la operación. Recuerde que este proceso es irreversible.

NOTA: El Usuario SUPERVISOR no se puede eliminar, y tampoco aquellos Usuarios que ya hayan digitado movimiento en el sistema.

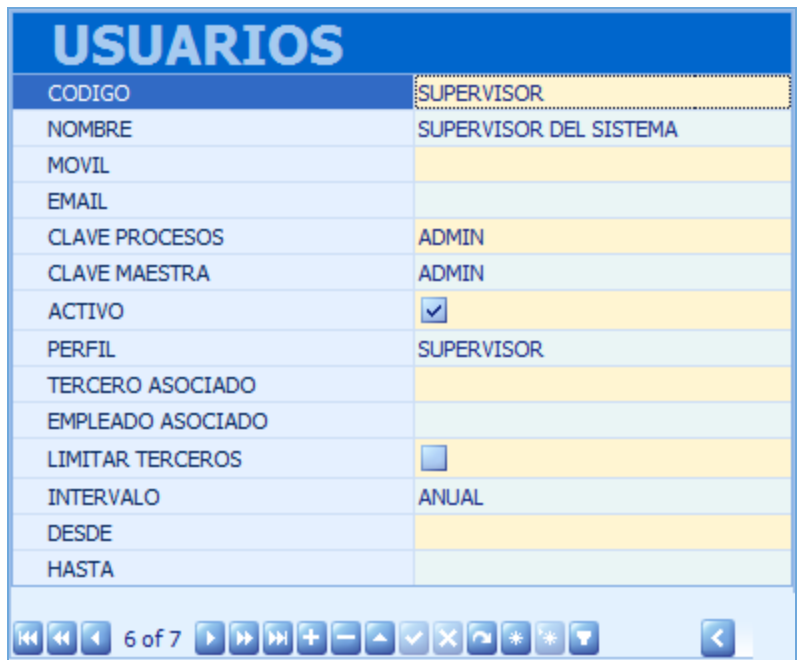

Para habilitar esta presentación (Modo Ficha) oprima las teclas [Ctrl]+[Espacio]. Tenga en cuenta que el sistema mostrará las columnas señaladas desde el selector de columnas. (Ver trucos de manejo).

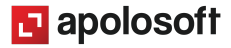

### CLONA USUARIO

Mekano permite hacer una copia de un usuario el cual quedará con las mismas características del usuario original esto con el fin de ahorrar tiempo en la creación de los usuarios. Para clonar un usuario se debe ingresar a la siguiente ruta «Parámetros», «Seguridad», «Usuarios»; seleccione el usuario a clonar y utilice la función clona usuario.

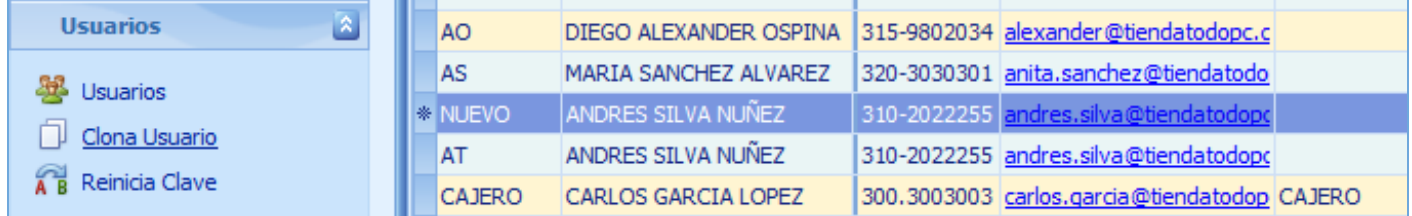

Se creará un usuario con el código "NUEVO" el cual tiene las mismas características del usuario copiado, se debe modificar el código y posteriormente guardarlo con la tecla [F3] o el botón de guardar de la barra de funciones.

### BUSCAR UN USUARIO

En la parte superior de la ventana encontrará la "banda buscar", para realizar la búsqueda de un usuario digite parte del nombre o del código y de clic en el botón Buscar, el sistema mostrará en pantalla las coincidencias según los caracteres digitados:

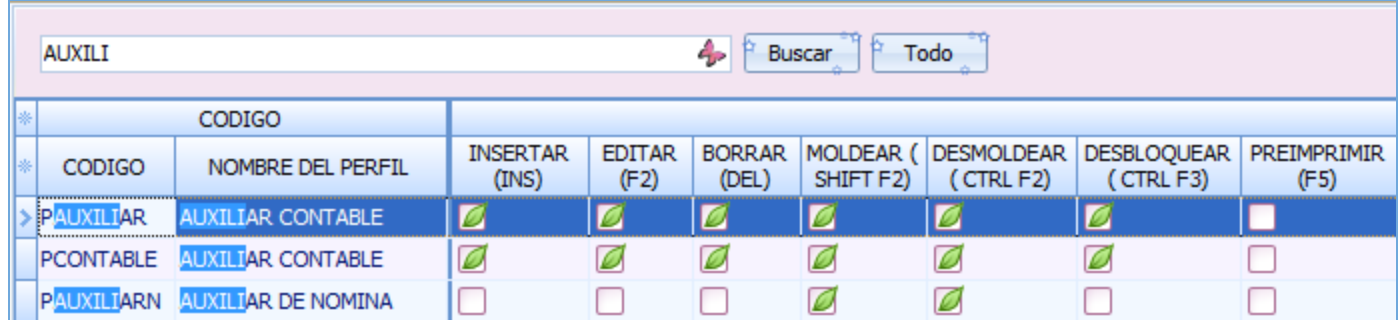

Para regresar al listado de los perfiles de clic en el botón "Todo".

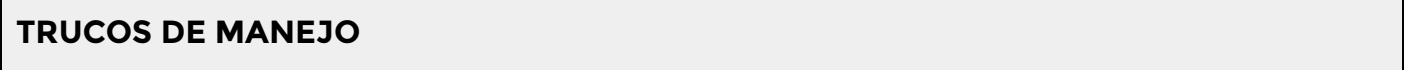

- Acceso Rápido: Para ingresar a esta ventana puede utilizar el teclado, oprimiendo de manera secuencial las teclas:  $[Alt] + [P] + [S]$ . Combinación que puede variar según la configuración de su teclado y en tal caso, deberá consultar el manual de su sistema operativo.
- Motor de Búsqueda: Mekano cuenta con varias alternativas para buscar un dato e información requerida en cualquier momento (Ver «[Búsquedas»](http://www.apolosoft.com/documentos/mekano/T225.pdf)). En esta ventana puede utilizar, por ejemplo, el Campo de Búsqueda de la parte superior digitando el código o el nombre, parcial o completamente hasta que el sistema muestre las coincidencias.

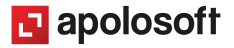

- Ordenar por Campo: Para ordenar los Usuarios según el código del perfil, dé clic sobre la columna «Código»; lo mismo puede hacer con cualquier columna de esta ventana e incluso utilizar el filtro.
- Ventana Modo Ficha: Para visualizar la información de la ventana en Modo Ficha General use las teclas de función [Ctrl]+[Espacio]; para regresar, cierre con la (X) de la parte inferior de la ventana donde dice Ficha Usuarios.
- Ayuda en Línea: Si desea activar la ayuda disponible para esta ventana, oprima la tecla [F1] o sin salir de esta opción, desde el menú «Conexión», clic en «Ayuda». Recuerde que para su ejecución requiere señal de internet.

# USO DE USUARIOS

El Usuario es indispensable para ingresar a Mekano, además, a través de esta opción podrá controlar las diferentes acciones que se realizan en el sistema. Una vez creados, el sistema asigna el código del usuario cuando se utilizan y/o ejecutan las siguientes rutinas y opciones de Mekano.

- 
- 
- 
- 
- 
- Comprobantes (contable y gestión)
- Actas Depreciaciones Depreciaciones Depreciaciones Depreciaciones Depreciaciones Depreciaciones -
- Agendas Esquemas Esquemas Esquemas Esquemas Esquemas Esquemas Esquemas Esquemas Esquemas -
	- Amortizaciones **Amortizaciones** Consolidaciones Consolidaciones
	- Auditorías Conexiones
	- Cierres Conciliaciones

Atención: Por seguridad, Mekano no permite la eliminación de los Usuarios que ya tienen movimiento en cualquier módulo, y si están vinculados a estas opciones aparecerá el mensaje de advertencia: 'Registro restaurado por tener dependencia'.

# TUTORIALES RELACIONADOS

A continuación, un resumen con los temas relacionados y sus respectivos enlaces:

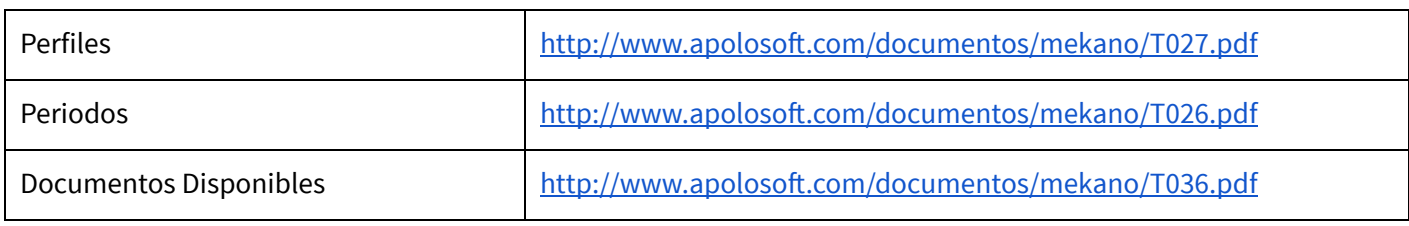

# TECLAS DE FUNCIÓN

Las teclas más usadas en esta ventana , son:

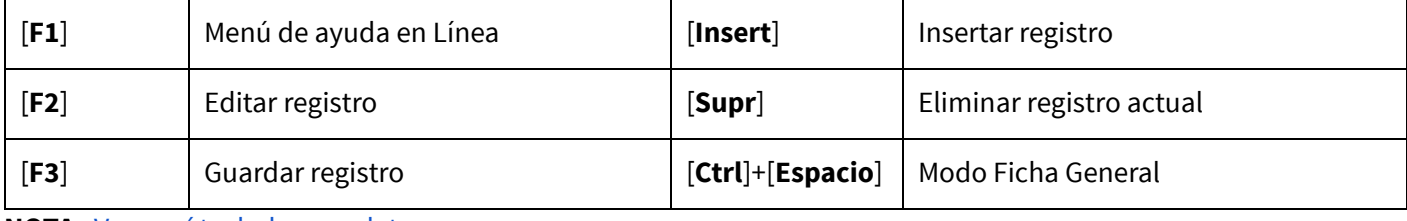

NOTA: Ver aquí teclado [completo](http://www.apolosoft.com/documentos/mekano/TecladoMekano.jpg)

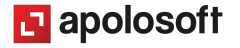

## BARRA DE FUNCIÓN

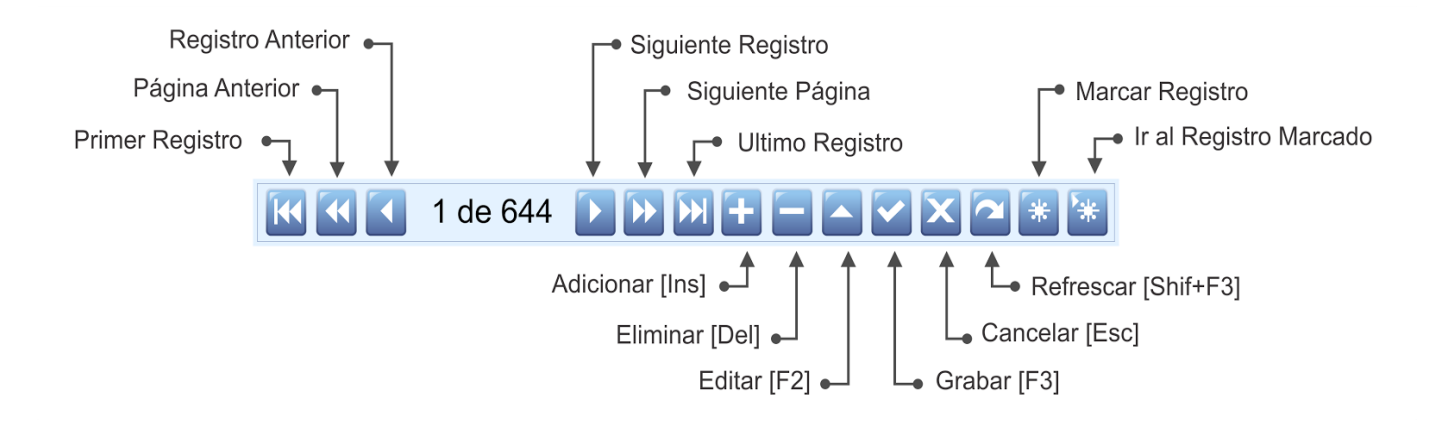

## PASO A PASO PARA CREAR UN USUARIO

- 1. Ingrese por «Parámetros», «Seguridad».
- 2. Seleccione la opción «Usuarios».
- 3. Presione [Insert] o el botón (+).
- 4. Configure los datos del usuario.
- 5. Guarde con [F3].

### CUESTIONARIO

- ¿Cúal es el Usuario que restringe o permite el acceso de otros usuarios para modificar o digitar movimientos?
	- a. Administrador
	- b. Gerente
	- c. R. Fiscal
	- d. SUPERVISOR
- El acceso a las personas que van a utilizar Mekano, se crea a través de la opción...
	- a. Perfiles
	- b. Periodos
	- c. Usuarios
	- d. Conexión
- Luego de cambiar el período de digitación a un Usuario, que proceso se debe realizar:
	- a. El Supervisor debe cerrar la ventana «Usuarios».
	- b. En la ventana de Movimiento el Usuario debe oprimir la tecla [F8].
	- c. El Usuario debe salir del programa y volver a ingresar.
	- d. El usuario tan sólo debe cerrar la ventana actual.

Es importante en caso de que un usuario diferente al SUPERVISOR olvide su clave de acceso. Deberá seleccionar la opción «**Reiniciar Clave**». (Ver «[Cambiar](http://www.apolosoft.com/documentos/mekano/T204.pdf) Clave»).

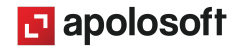